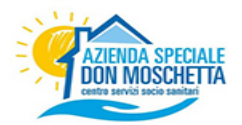

# **Istruzioni per il rilascio ed il rinnovo degli abbonamenti per i parcheggi a pagamento non custoditi su "linee blu" del Comune di Caorle**

 Da quest'anno tutti gli abbonamenti per la sosta nelle "linee blu" nel Comune di Caorle possono essere gestiti con una procedura completamente on line di seguito riportata. Attraverso la nuova piattaforma online resa disponibile dall'Azienda Speciale Don Moschetta è possibile effettuare la richiesta di rilascio/rinnovo di tutte le tipologie di abbonamento "linee blu".

## **Registrazione alla piattaforma online**

La registrazione deve essere effettuata accedendo al portale online

#### **https://pass.brav.it/caorle**

1) Premi il pulsante di registrazione e inserisci una email valida in tuo possesso, che diventerà la tua username di accesso, ed una password corrispondente ai criteri di sicurezza richiesti. Conferma la password nell'apposito campo e premi il bottone "Registrami"

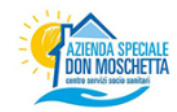

Registrazione Crea un nuovo account

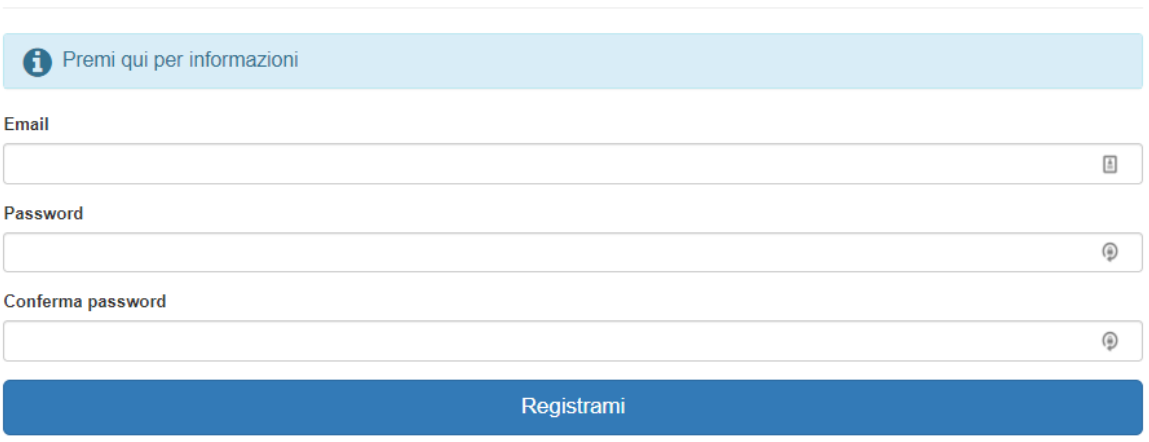

2) A seguito di una corretta registrazione riceverai un messaggio email all'indirizzo appena inserito, leggilo e premi il pulsante "Conferma l'indirizzo email" in esso contenuto. Questa azione è necessaria per l'attivazione effettiva dell'account appena creato e serve per verificare l'autenticità dell'indirizzo email dichiarato.

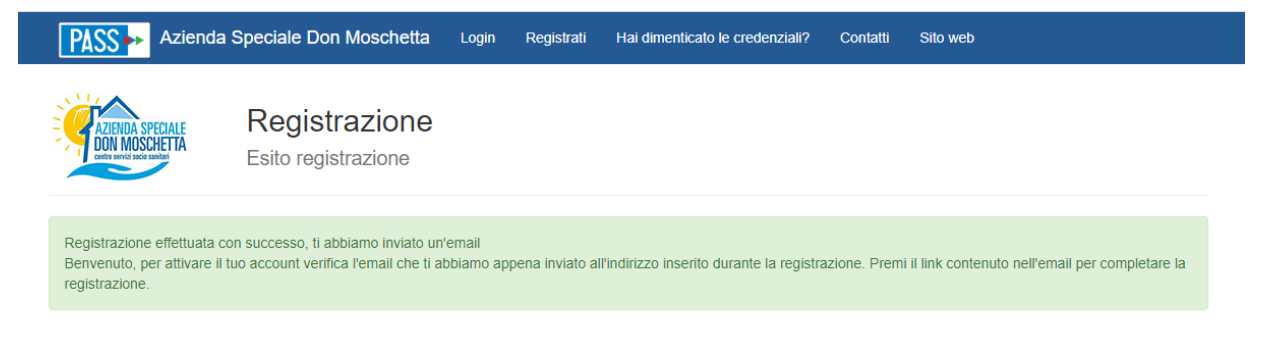

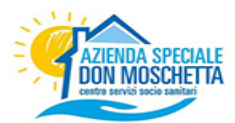

- 3) Dopo la pressione del pulsante "Conferma l'indirizzo email" si verrà automaticamente portati ad una pagina di conferma dell'attivazione dell'account da cui è possibile proseguire al login. In alternativa è possibile andare autonomamente al portale **https://pass.brav.it/caorle** per effettuare il login.
- 4) A seguito del primo login alla piattaforma è obbligatorio il completamento della propria anagrafica, inserire i campi richiesti e confermare.

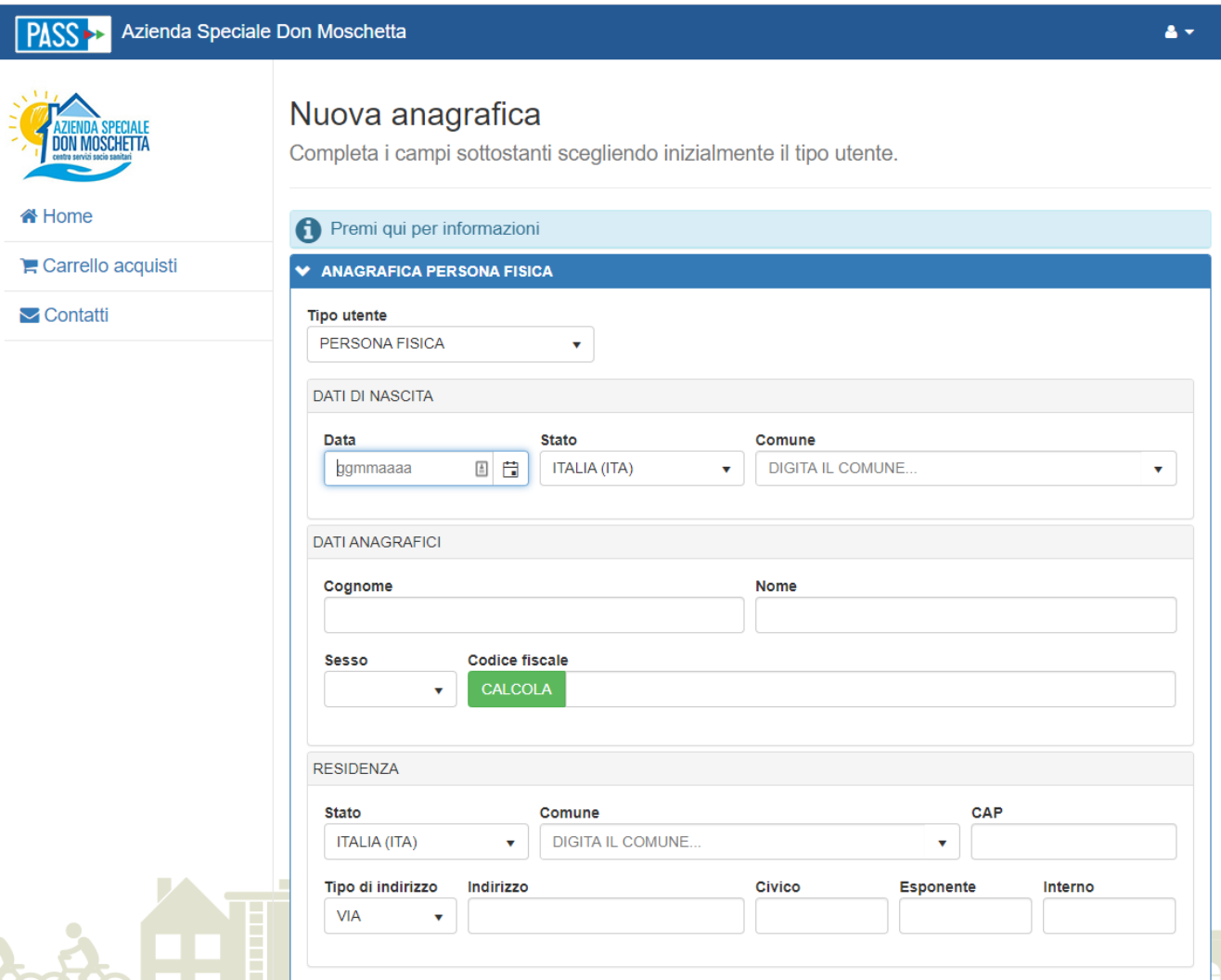

## **Richiesta di un permesso**

1) Fare il login e cliccare su "Richiedi Abbonamento". Selezionare il tipo di abbonamento più adatto alle proprie esigenze e compilare i dati richiesti. Infine cliccare su "Inserisci".

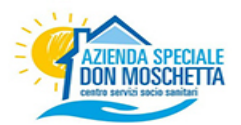

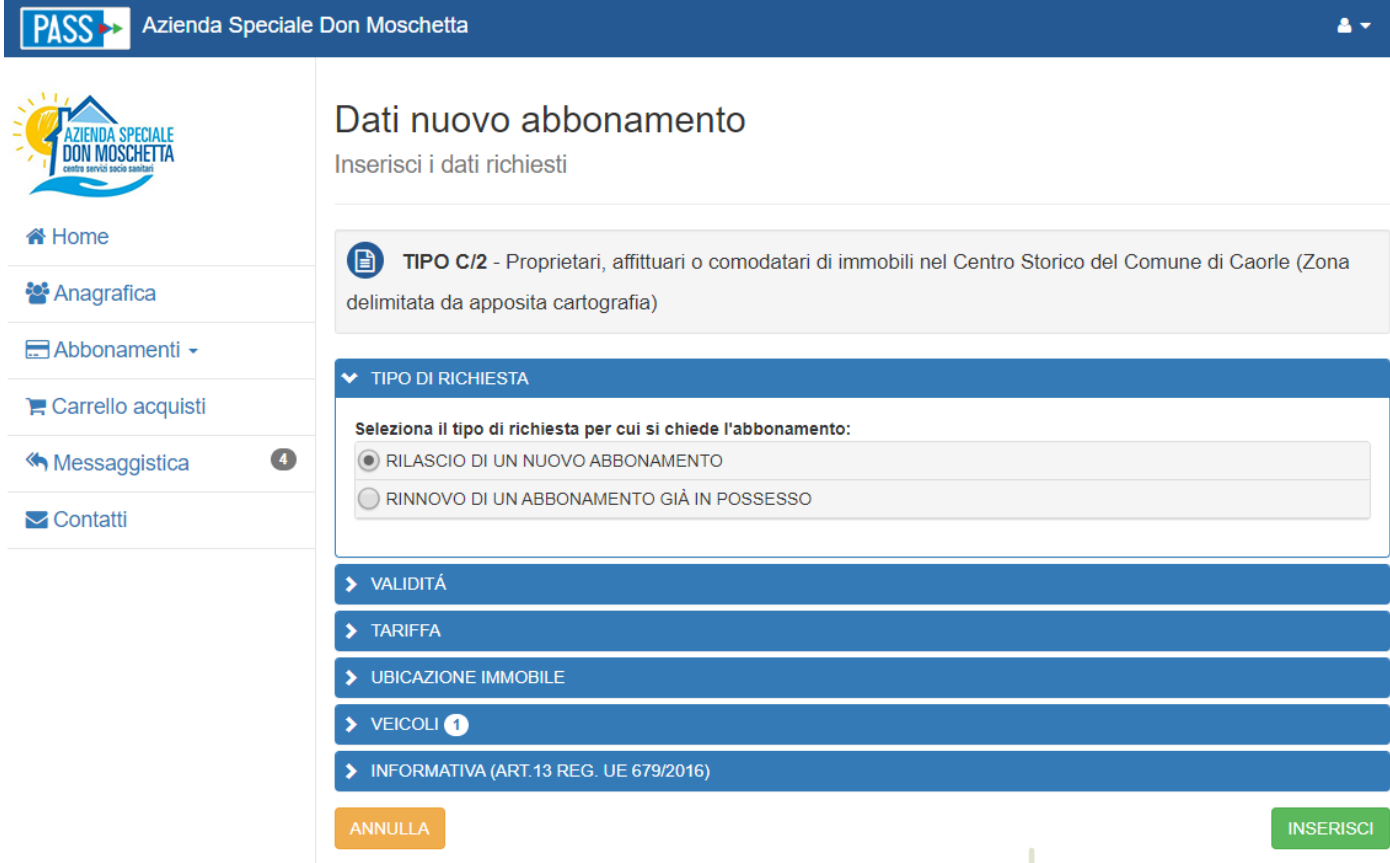

2) Nei casi più semplici, nei rinnovi di abbonamento nei quali nulla è cambiato rispetto all'anno precedente, potrai ottenere subito il tuo abbonamento, negli altri casi la richiesta dovrà essere autorizzata dagli operatori del BackOffice.

Riceverai un messaggio nella tua casella di posta elettronica appena sarà possibile completare l'emissione. Sarà possibile visualizzare lo stato nell'Elenco Abbonamenti, sezione "In gestione".

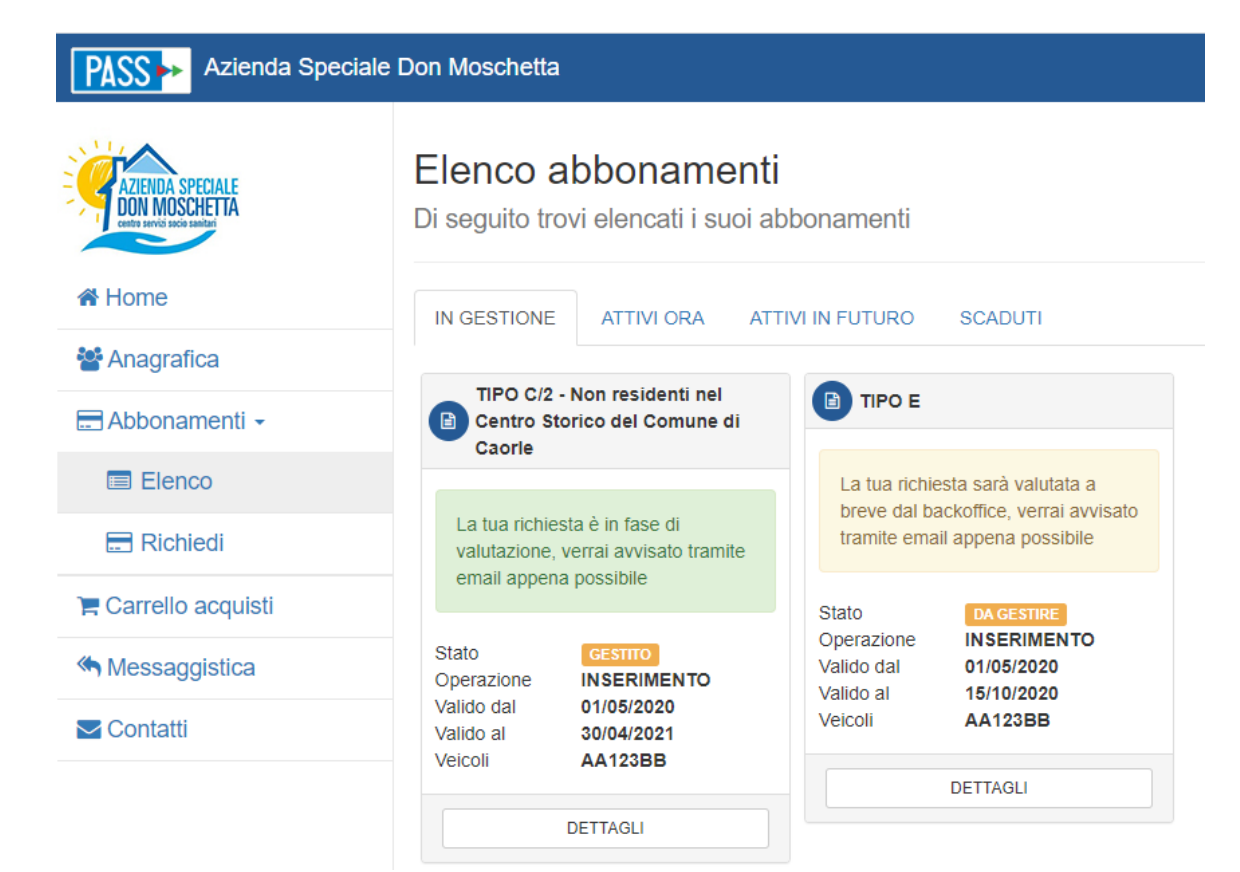

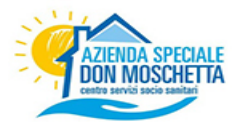

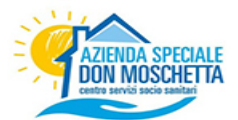

ricevuta la mail si può procedere, se previsto, al pagamento. Il permesso sarà quindi disponibile nel Carrello Acquisti.

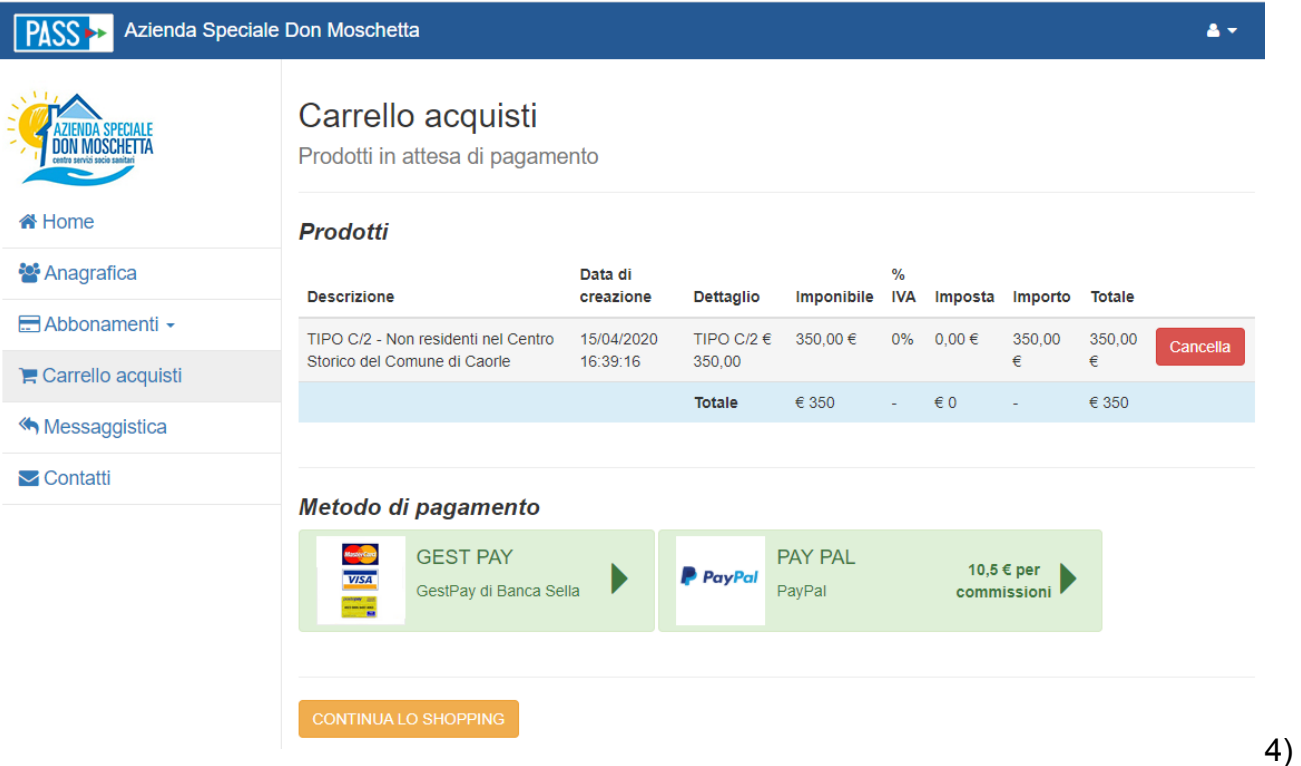

Nell'Elenco Abbonamenti si possono visualizzare e gestire i permessi classificati per stato. Si tenga presente che non è più necessario stampare ed esporre in modo visibile sul veicolo nessun tipo di tagliando o documento che testimoni il possesso del permesso. Le verifiche in strada vengono effettuate direttamente tramite la lettura della targa. In caso di 2 veicoli associati al permesso è infatti necessario abilitare di volta in volta la targa con la quale di desidera sostare, leggere il paragrafo

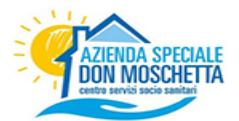

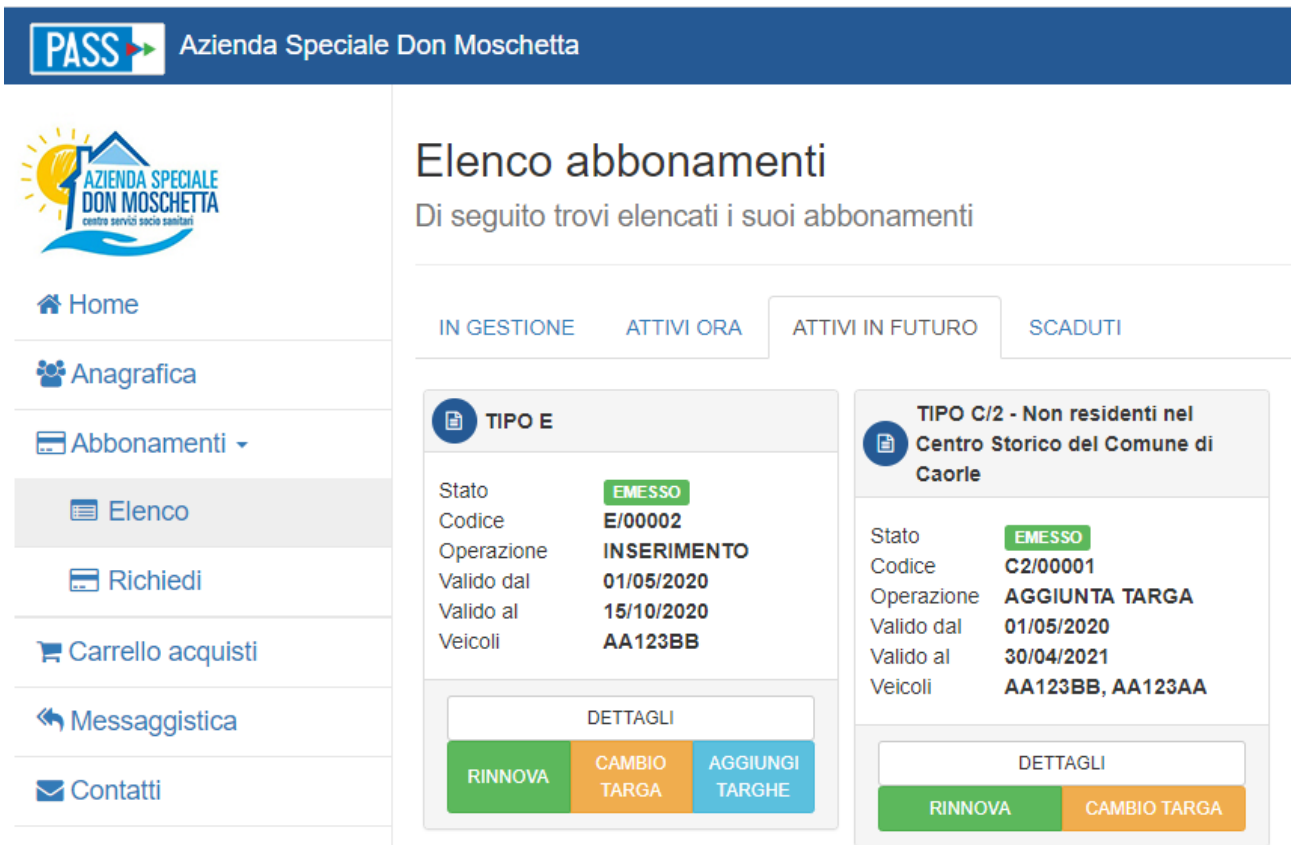

#### **Modifica o Rinnovo di un permesso**

1) Fare il login e cliccare su "Elenco Abbonamenti". Selezionare l'abbonamento che si vuole rinnovare o modificare. Il rinnovo di un abbonamento può essere fatto anche da "Richiedi Abbonamento", selezionando in seguito "Rinnovo di un abbonamento già in possesso".

## **Richiesta di un permesso C/3 – Strutture ricettive**

- 1) Per poter abilitare gli ospiti della propria struttura ricettiva alla sosta gratuita è prima di tutto necessario essere in possesso di un permesso in corso di validità di tipo C/3. Se non si è in possesso di questo tipo di abbonamento vedere la sezione Richiesta di un permesso, selezionare la voce "TIPO C/3 - Strutture ricettive"
- 2) Una volta emesso il permesso cliccare su "DETTAGLI" dell'abbonamento C/3 in corso di validità.

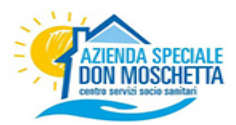

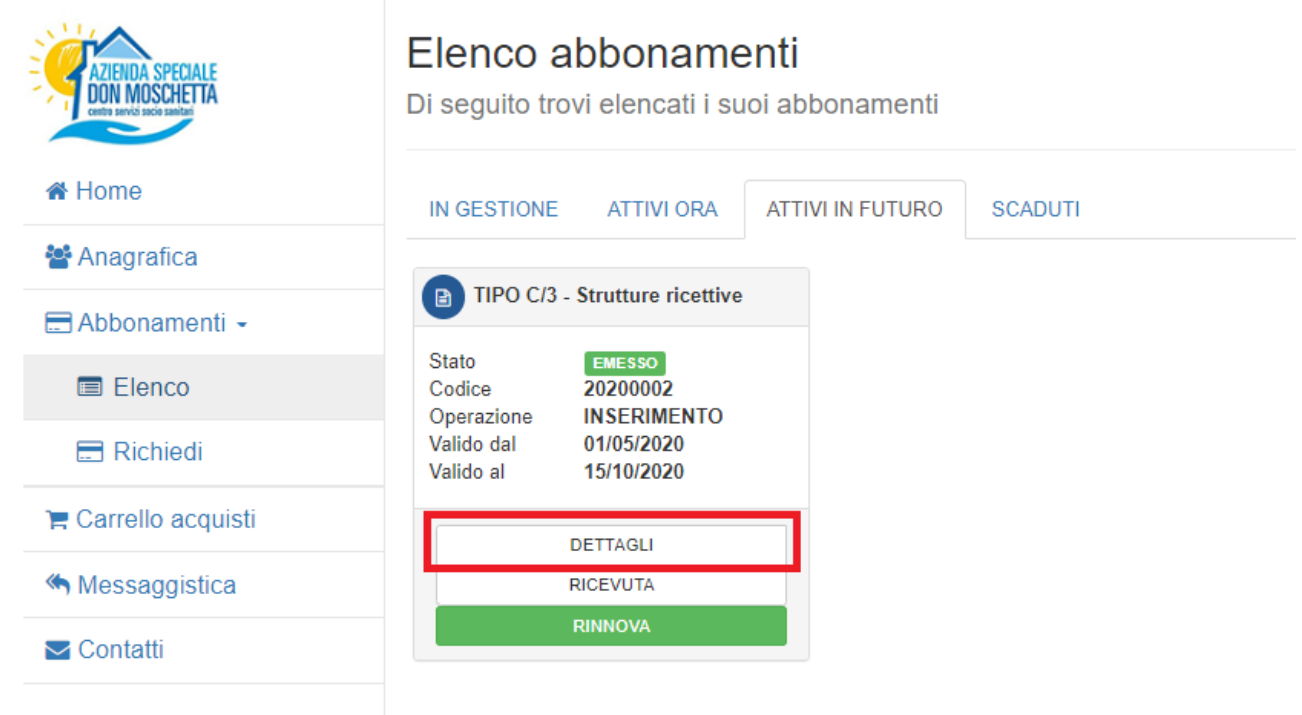

3) Espandi il pannello verde "CLIENTI REGISTRATI" e premi il bottone "AGGIUNGI C/3 – CLIENTE"

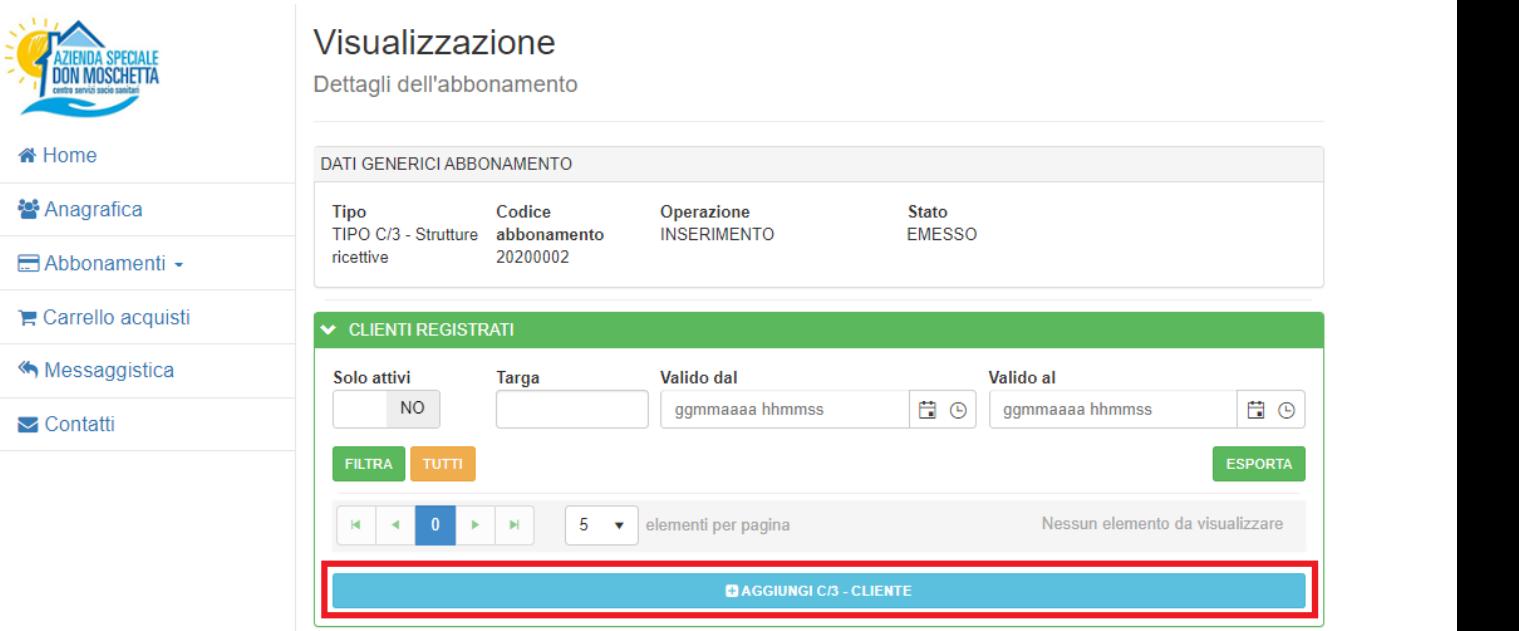

#### **Richiesta di un permesso con due targhe alternate**

1) Alcuni permessi contemplano la possibilità di aggiungere altri veicoli e di potervi alternare l'usufruibilità della sosta.

Per poter aggiungere una seconda targa su un permesso già emesso bisogna andare sul permesso in questione e premere il bottone "AGGIUNGI TARGHE"

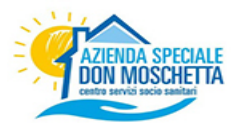

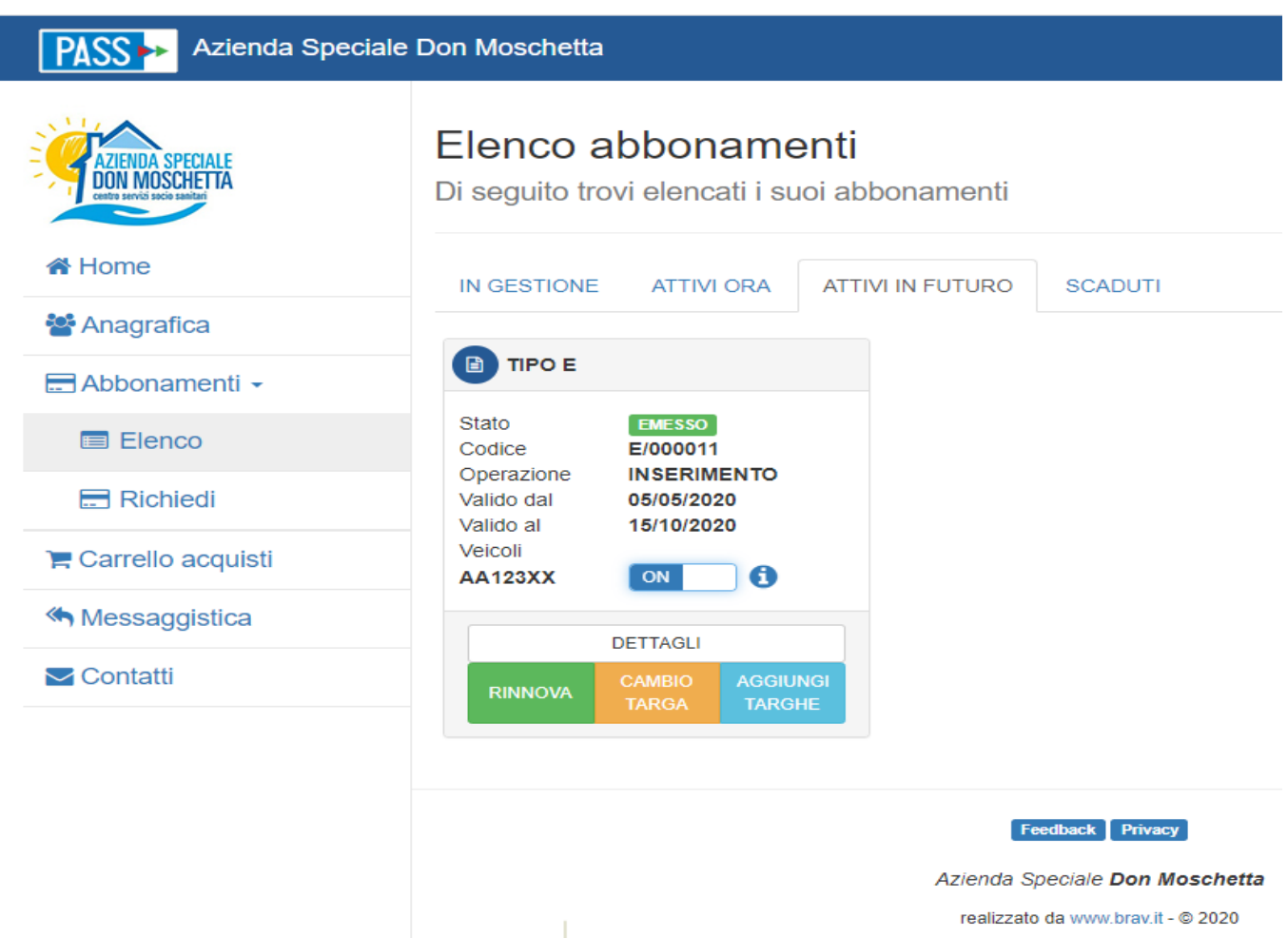

- 2) Riceverai un messaggio nella tua casella di posta elettronica appena non appena il backoffice avrà convalidato l'inserimento della nuova targa sul permesso già in possesso.<br>Sarà possibile visualizzare lo stato nell'Elenco Abbonamenti, sezione "In gestione".
- 3) Nel caso in cui permesso abbia più di una targa ogni volta che desidera sostare, se non ne si è già certi, è necessario verificare che il veicolo che si sta utilizzando sia abilitato alla sosta. Pur avendo più targhe associate al permesso è infatti possibile sostare solo con un veicolo alla volta in modo esclusivo. Per selezionare il veicolo che usufruirà della sosta è sufficiente andare nel proprio "Elenco abbonamenti" e verificare che accanto alla targa desiderata compaia la voce "ON" sull'apposito selettore grafico. Premere il selettore per selezionare un'altra targa che si desidera utilizzare. I veicoli non abilitati saranno passibili di contravvenzione.

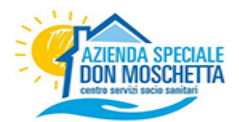

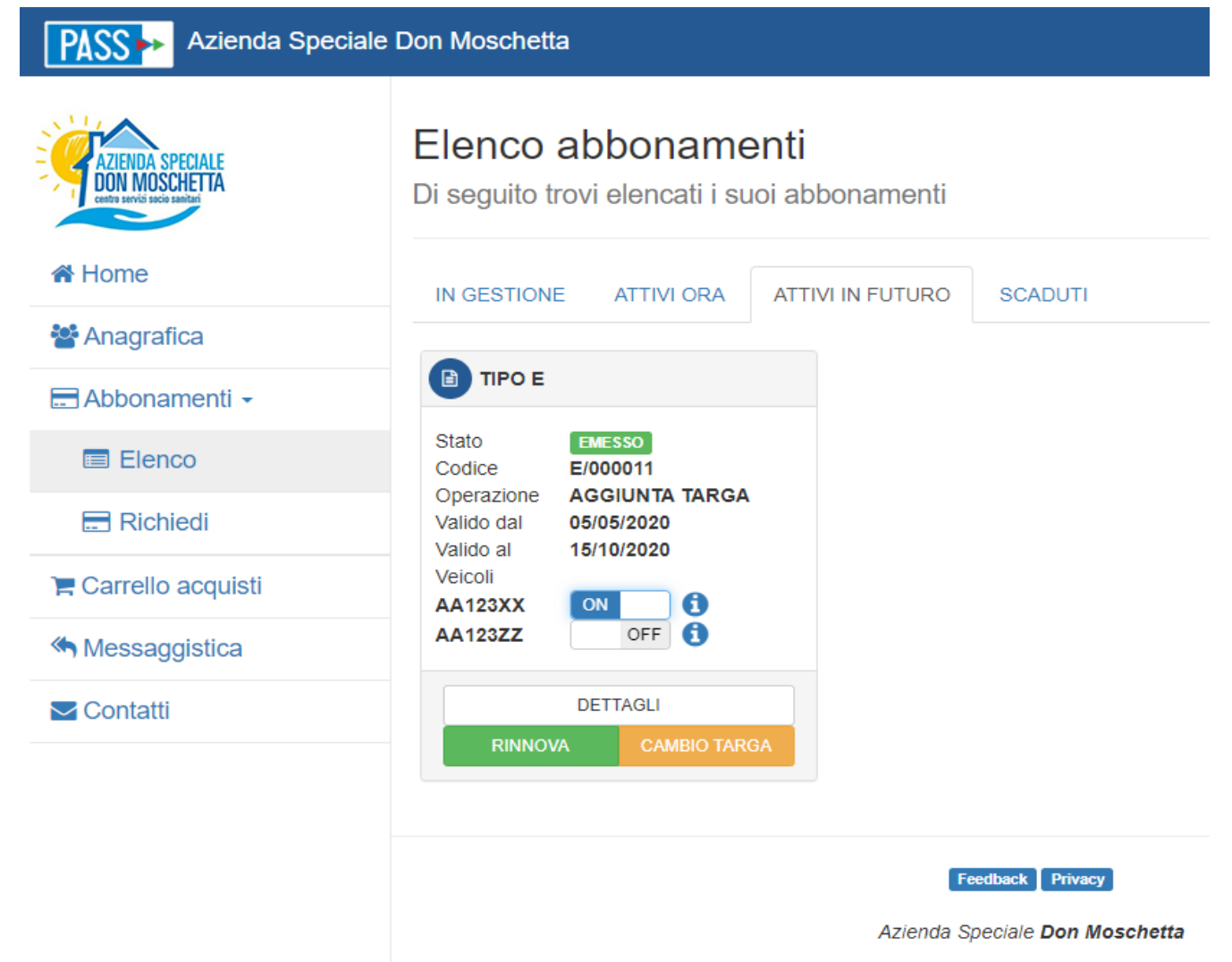

realizzato da www.brav.it - @ 2020